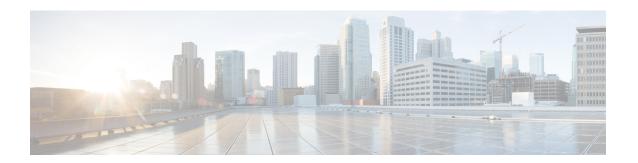

## **Mobility Profile**

This chapter provides information to use Cisco Unified Communications Manager Bulk Administration Tool manage Mobility Profiles in the Cisco Unified Communications Manager database with a unique identity. You can insert, delete, and export Mobility Profiles using BAT.

- Insert Mobility Profile, on page 1
- Delete Mobility Profile, on page 2
- Export Mobility Profile, on page 2

## **Insert Mobility Profile**

You can use BAT to insert mobility profiles in bulk.

#### **Procedure**

- **Step 1** Choose Bulk Administration > Mobility > Mobility Profile > Insert Mobility Profile . The Insert Mobility Profile Configuration window displays
- **Step 2** From the File Name drop-down list box, choose the CSV data file that you created for this specific bulk transaction.
- **Step 3** Checking the Override the existing configuration check box, overwrites the existing Mobility Profile settings with the information that is contained in the file that you want to insert.
- **Step 4** In the Job Information field, enter the Job description.
- **Step 5** Choose an insert method. Do one of the following:
  - a) Click Run Immediately to insert the profile immediately.
  - b) Click Run Later to insert the profile at a later time.
- **Step 6** Click Submit to create a job for inserting the Mobility Profile.

Use the Job Scheduler option in the Bulk Administration main menu to schedule and/or activate this job.

### **Related Topics**

BAT Log Files
Mobility Profile File Format
Manage Scheduled Jobs

## **Delete Mobility Profile**

You can delete a Mobility Profile from the Cisco Unified Communications Manager database.

#### Before you begin

Before you can delete a Mobility Profile from Cisco Unified Communications Manager Administration, you must do the following:

- Create a text file that lists each Mobility Profile that you want to delete on a separate line.
- Upload the custom file with the first node of the Cisco Unified Communications Manager server.

To delete mobility profiles by using a custom file, use the following procedure.

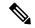

Note

Do not use the insert or export transaction files that are created with bat.xlt for the delete transaction. Instead, you must create a custom file with details of the Mobility Profile records that need to be deleted. Use only this file for the delete transaction. The custom delete file does not require a header and you can enter values for the name or description or mobile client calling option.

#### **Procedure**

- **Step 1** Choose Bulk Administration > Mobility > Mobility Profile > Delete Mobility Profile.
  - The Delete Mobility Profile Configuration window displays.
- **Step 2** From the Delete Mobility Profile where Name/Description/Mobile Client Calling Option in custom file drop-down list box, choose the file that you uploaded for deleting Mobility Profile.
- Step 3 Click Find.
- **Step 4** The Job Information section displays along with the selected Mobility Profile.
- **Step 5** You can choose to run the job immediately or later by selecting the corresponding radio buttons.
- **Step 6** Click Submit to create a job for deleting the Mobility Profile.

A message in the Status section lets you know that the job was submitted successfully.

**Step 7** Use the Job Scheduler option in the Bulk Administration main menu to schedule and/or activate this job.

#### **Related Topics**

BAT Log Files Manage Scheduled Jobs Upload and Download Files

# **Export Mobility Profile**

Use BAT to export Mobility Profiles.

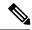

Note

If you are accessing help from the Export Mobility Profile Configuration window, skip to Step 7, on page 3.

#### **Procedure**

- **Step 1** Choose Bulk Administration > Mobility > Mobility Profile > Export Mobility Profile.
  - The Find and List Mobility Profiles To Export window displays.
- **Step 2** In the first Find Mobility Profile where drop-down list box, choose a field to query from the following options:
  - Name
  - Description
  - Mobile Client Calling Option
- **Step 3** In the second drop-down list box, choose from the following options:
  - begins with
  - · contains
  - is exactly
  - · ends with
  - is empty
  - is not empty
- **Step 4** In the search field box, enter the value that you want to locate, such as a specific profile name or profile description, and click Find.

You can choose AND or OR to add multiple filters and repeat Step 2, on page 3 through Step 4, on page 3 to further define your query.

All matching records display. You can change the number of items that display on each page by choosing a different value from the Rows per Page drop-down list box.

**Step 5** From the list of records that display, click the link for the record that you want to view.

To find all the mobility profiles that are registered in the database, click Find without entering any search text. The window displays the record that you choose.

Step 6 Click Next.

The Export Mobility Profile Configuration window displays.

- **Step 7** In the File Name text box, enter the Mobility Profile file name you intend to export.
- **Step 8** From the File Format drop-down list box, choose the Mobility Profile file format.
- **Step 9** In the Job Information area, enter the Job description.
- **Step 10** Choose an export method. Do one of the following:
  - a) Click Run Immediately to export mobility profiles immediately.
  - b) Click Run Later to export mobility profiles at a later time.

- **Step 11** Click Submit to create a job for exporting Mobility Profile.
- **Step 12** Use the Job Scheduler option in the Bulk Administration main menu to schedule and/or activate this job.

### **Related Topics**

BAT Log Files Manage Scheduled Jobs